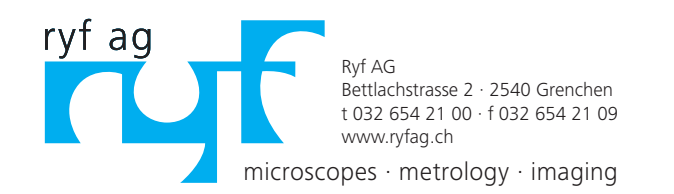

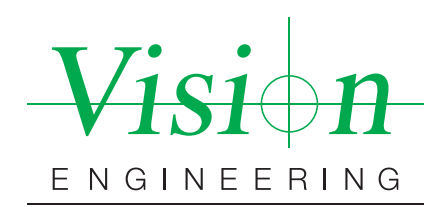

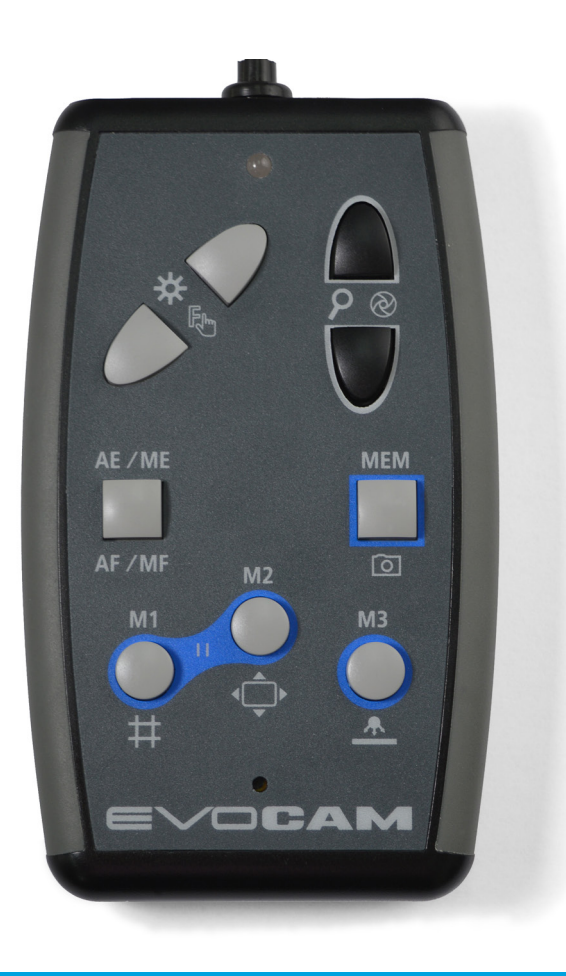

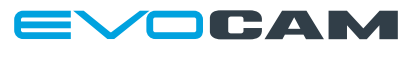

Power your productivity

Bedienungsanleitung EVO Cam Bedienkonsole

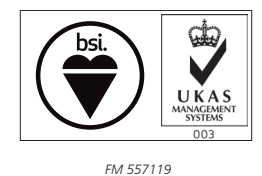

Vision Engineering Ltd. ist zertifiziert nach dem Qualitätsmanagementsystem ISO 9001:2008.

# <span id="page-1-0"></span>Copyright

Copyright © 2015 Vision Engineering Ltd., Send Road, Send, Woking, Surrey GU23 7ER, UK, All Rights Reserved.

Mantis® (1532468), Lynx® (3672061) und Dynascope® (915579) sind eingetragene Warenzeichen von Vision Engineering Ltd. Der Gebrauch unserer Handelsmarken wird strengstens kontrolliert und jeder unerlaubte Gebrauch ist verboten.

Alle Rechte an diesem Dokument liegen bei Vision Engineering Ltd. Eine Vervielfältigung von Text und Abbildungen durch Druck, Fotokopie, oder andere Vefahren, ist authorisierten Personen unter folgenden Bedingungen erlaubt:

- Das Dokument darf nur zu Informationszwecken verwendet werden
- Das Dokument darf nur zu nichtkommerziellen Zwecken verwendet werden
- Jede Kopie des Dokumentes oder Teile davon, muss diese urheberrechtliche Erklärung enthalten

Revision 1.0, veröffentlicht Juli 2015 von:

Vision Engineering Ltd. Send Road, Send Woking, Surrey, GU23 7ER, UK [www.visioneng.com](http://www.visioneng.com)

## Haftungsausschluss

Vision Engineering Ltd. übernimmt keinerlei Gewähr auf die Aktualität, Richtigkeit und Vollständigkeit der Informationen. Haftungsansprüche, welche sich auf Schäden materieller oder ideeller Art beziehen, die durch Nutzung oder Nichtnutzung der dargebotenen Informationen bzw. Nutzung fehlerhafter und unvollständiger Informationen verursacht wurden, sind grundsätzlich ausgeschlossen, sofern nachweislich kein vorsätzliches oder grob fahrlässiges Verschulden vorliegt.

 Sämtliche Garantien werden hiermit im vollstem Umfang und durch das vom Gesetz erlaubte Maß ausgeschlossen.

Die Zusammenstellung von Texten und Abbildungen haben wir mit größter Sorgfalt durchgeführt. Jedoch übernimmt Vision Engineering Ltd. keinerlei Gewähr auf die Aktualität, Richtigkeit und Vollständigkeit der Informationen. Die in dieser Anleitung enthaltenen Informationen können ohne vorherige Ankündigung geändert werden.

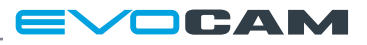

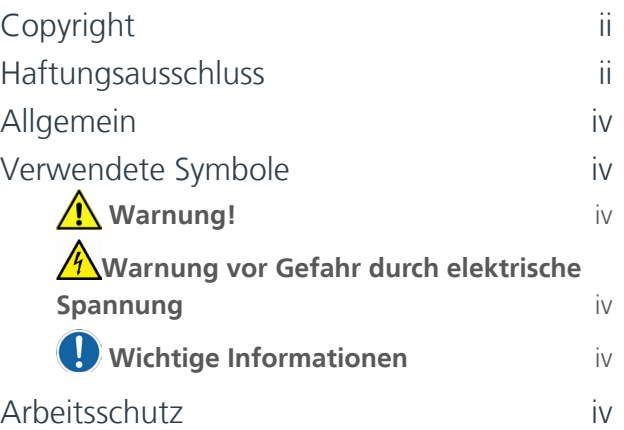

# **[EINLEITUNG](#page-4-0)**

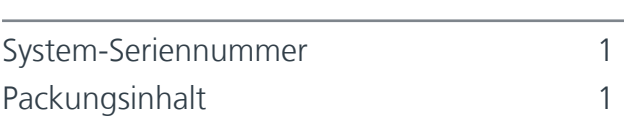

# **[BETRIEB](#page-5-0)**

the control of the control of

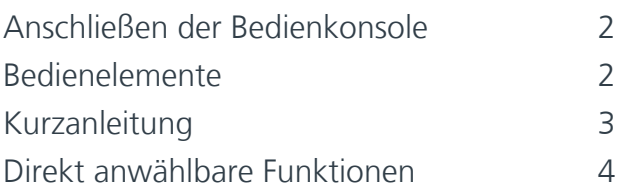

# **[Störungssuche und Pflege](#page-11-0)**

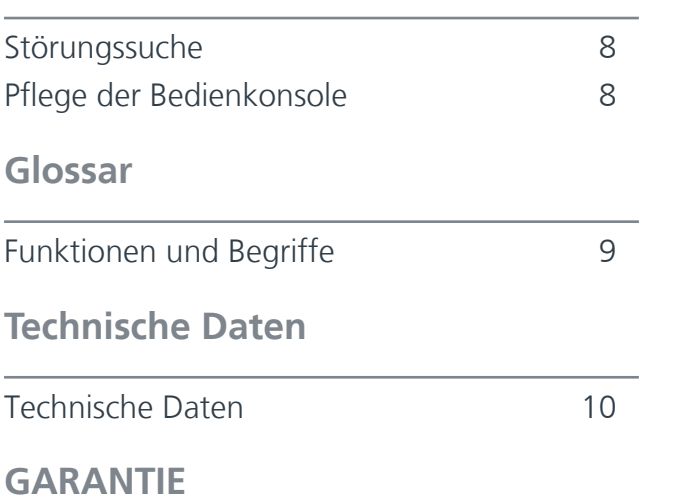

# <span id="page-3-0"></span>Allgemein

## Sicherheit

Vor dem ersten Verwenden Ihres Systems lesen Sie bitte das Kapitel Arbeitsschutz in der Bedienungsanleitung.

Stellen Sie Folgendes sicher:

- Ihr System und Teile des Systems werden ausschließlich von autorisiertem und geschultem Personal benutzt.
- Alle Benutzer haben die Bedienungsanleitung gelesen und verstanden, insbesondere die Sicherheitsbestimmungen.

## Pflege und Reinigung

- Trennen Sie das System von der Stromversorgung, bevor Sie mit der Reinigung beginnen.
- Benutzen Sie keine ungeeigneten Reinigungsmittel, und auch keine chemischen oder mechanischen Reinigungsmittel.
- Verwenden Sie niemals chemische Substanzen zur Reinigung gefärbter Oberflächen oder zur Reinigung von Teilen aus Gummi.
- Benutzen Sie spezielle Reinigungstücher zur Reinigung der optischen Oberflächen.

### Service

Wartung- und Reparaturarbeiten sind ausschließlich durch von Vision Engineering befugte Servicetechniker durchzuführen. Verwenden Sie ausschließlich Originalersatzteile von Vision Engineering Ltd.

# Verwendete Symbole

# **Warnung!**

Dieses Symbol kennzeichnet eine mögliche gefährliche Situation. Befolgen Sie die Anweisungen in dieser Anleitung, um Personen- und Sachschäden zu vermeiden. Folgen Sie den Hinweisen in dieser Anleitung, um Schäden zu vermeiden.

## **Warnung vor Gefahr durch elektrische Spannung!**

Dieses Symbol kennzeichnet eine Gefahr durch elektrische Spannung. Folgen Sie den Hinweisen in dieser Anleitung, um Schäden zu vermeiden.

## *Wichtige Information*

Dieses Symbol zeigt wichtige Informationen an. Folgen Sie bitte sorgfältig den Anweisungen bzw. Richtlinien.

# Arbeitsschutz

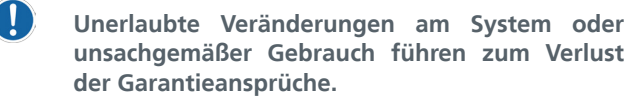

### Elektrische Sicherheit

- Trennen Sie das System von der Stromversorgung, bevor Sie mit der Reinigung/Wartung beginnen.
- Vermeiden Sie jede Form von Flüssigkeit in der Nähe vom System.
- Benutzen Sie Ihr System nie mit nassen Händen.

## Sicherheitshinweise für die Beleuchtung

 Blicken Sie nie direkt in die LED-Lichtquelle bzw. in den direkten Strahlengang. Dies könnte Schaden an Ihren Augen verursachen (Blendgefahr).

## Umgebungsbedingungen

- Vermeiden Sie große Temperaturschwankungen, direktes Sonnenlicht und Vibrationen.
- Stellen Sie sicher, dass elektrische Bauteile des Systems mindestens 10 cm von Wänden oder auch Zündstoffen entfernt sind.
- Stellen Sie das System auf einen festen, stabilen Untergrund, der waagerecht ist.
- Das System sollte so positioniert werden, dass jederzeit der Zugang zum elektrischen Eingangsstecker möglich ist.
- Das System sollte so positioniert werden, dass keine Lichtreflexionen das Bild beeinträchtigen.

## Wohlbefinden des Anwenders

- Das moderne ergonomische Design und der Aufbau der Systeme von Vision Engineering sind konzipiert, um eine ergonomische Performance zu bieten und körperliche Anspannungen auf ein Minimum zu reduzieren. Abhängig von der Dauer der ununterbrochenen Arbeit sollten passende Maßnahmen ergriffen werden, um maximale Anwender-Leistungsfähigkeit zu gewährleisten. Dies beinhaltet: Optimale Einrichtung des Arbeitsplatzes Variable Tätigkeitsbereiche Schulung der Anwender in den Bereichen Ergonomie, Arbeitsschutz und Sicherheitsbestimmungen.
- Um die bedeutenden ergonomischen Vorteile optimal zu nutzen, ist es wichtig, die Einstellungen des Systems und Ihr Arbeitsumfeld optimal zu konfigurieren. Weitere Informationen unter: [www.](http://www.visioneng.com/ergonomics) [visioneng.de/ergonomie](http://www.visioneng.com/ergonomics)

## Erklärung

Vision Engineering und seine Produkte erfüllen die Anforderungen der EU-Richtlinien für elektrische und elektronische Alt-/Schrottgeräte (Waste Electrical and Electronic Equipment - WEEE) und Beschränkung der Verwendung bestimmter gefährlicher Stoffe in Elektro- und Elektronikgeräten (Restriction of Hazardous Substances - RoHS).

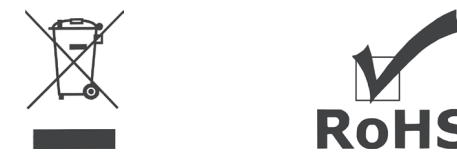

Alle Vision Engineering Produkte, inklusive des elektrisch betriebenen Zubehörs, sind mit einer EU-Konformitäts-Erklärung (CE-Kennzeichnung) versehen und entsprechen den Anforderungen geltender EU-Richtlinien. Wo zutreffend, werden andere Merkmale der CE-Richtlinie impliziert und berücksichtigt, wie z.B. die Richtlinien der grundlegenden Sicherheits- und Gesundheitsanforderungen, einschließlich der Niederspannungsrichtlinie und der EMV-Richtlinie.

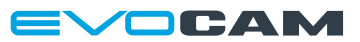

# <span id="page-4-0"></span>System-Seriennummer

Bedienkonsole EVO Cam Auf der Rückseite der Einheit.

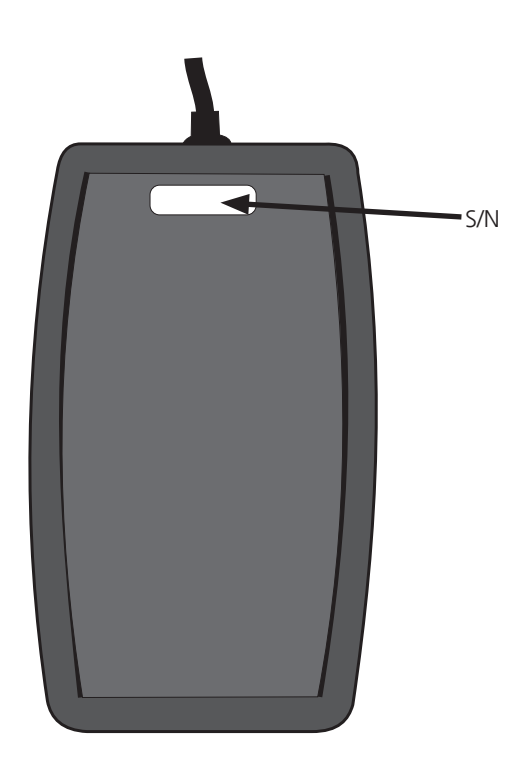

# Packungsinhalt

Packungsinhalt Ihrer Bedienkonsole:

- Bedienkonsole
- Bedienungsanleitung

Bewahren Sie die Verpackung bitte für den Fall auf, dass die Einheit zwecks Wartung oder Reparatur eingesandt werden muss.

# <span id="page-5-0"></span>Anschließen der Bedienkonsole

- ` Schalten Sie das EVO Cam aus.
- ` Verbinden Sie den Stecker am Ende des Kabels der EVO Cam Bedienkonsole mit der Tastaturbuchse <sup>1</sup> an der Rückseite der EVO Cam Einheit.

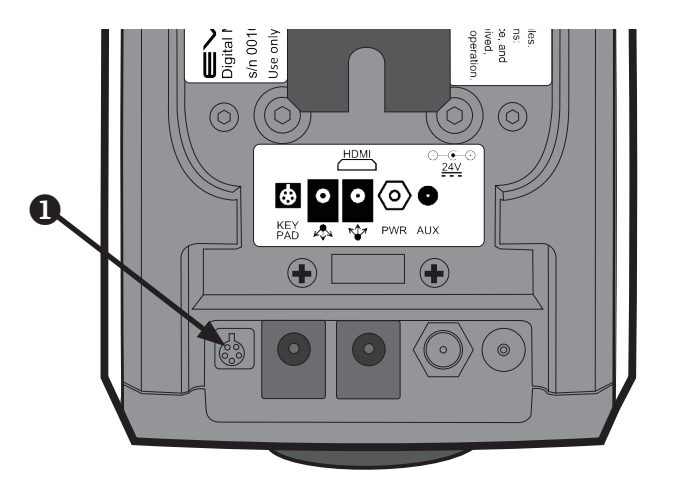

# Bedienelemente

- À **Helligkeit erhöhen**
- Á **Helligkeit verringern**
- Â **Vergrößern**
- Ã **Verkleinern**
- Ä **Fokus / Belichtungsmodus**
- Å **Erfassung / Speichermodus**
- Æ **Display / Speicher 1**
- Ç **Übersicht / Speicher 2**
- È **Beleuchtung / Speicher 3**
- É **Status-LED**

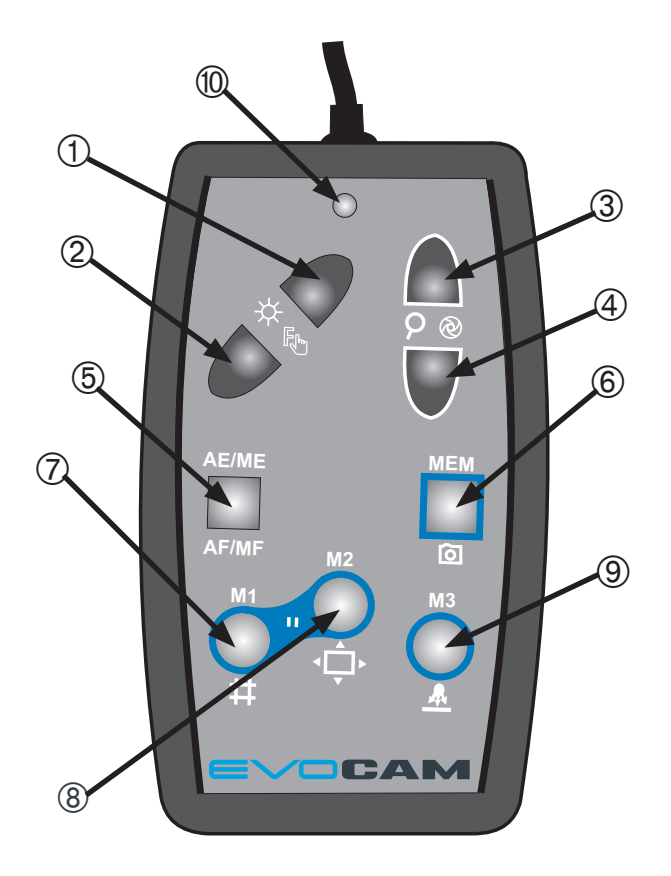

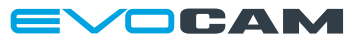

# <span id="page-6-0"></span>Kurzanleitung

Normaler Modus (Status-LED grün) ohne Raster

- $\circled{1}$  Helligkeit des Bildes erhöhen
- Helligkeit des Bildes verringern
- Â Vergrößern
- Ã Verkleinern
- **6 Kurz drücken** = Wechseln zwischen Autofokus (AF) / manuellem Fokus (MF)

**Lange drücken** = Wechseln zwischen automatischer Belichtung (AE) / manueller Belichtung (ME)

Å **Kurz drücken** = Bild erfassen

**Lange drücken** = Speichermodus aufrufen

Æ **Kurz drücken** = Wechseln zwischen Anzeigemodi (Normale Anzeige /

Rasteranzeige / Messlinienanzeige)

**Lange drücken** (wenn Raster angezeigt wird) = Rastergröße festlegen

**Lange drücken** (wenn Messlinien angezeigt werden) = Wechseln zwischen aktiven Messlinien

**Lange drücken** (wenn nichts angezeigt wird) = Farbmenü.

Â, Ã zum Umschalten zwischen Farbe und hohem Kontrast Schwarzweiß

Ç **Kurz drücken** = Übersichtmodus Ein/Aus

**Lange drücken** = Zugriff auf Kameramenü

**<b>E** Kurz drücken = Beleuchtung Ein/Aus

**Lange drücken** = Ändern der Beleuchtungshelligkeit (Â  $und @$ 

### **Tastenkombinationen**

- $Q + Q =$  Bedienfeld (Fronttastatur) der Kamera sperren/ entsperren
- $(D + 8)$  = Bildschirm einfrieren/freigeben
- $\circledast$  +  $\circledast$  = Kalibrierungsmodus aufrufen

### Manueller Fokusmodus (MF)

- À Fokus WEIT
- 2 Fokus NAH

### Manueller Belichtungsmodus (ME)

- À Empfindlichkeit erhöhen (Verstärkung)
- Á Empfindlichkeit verringern (Verstärkung)
- Â Objektivblende öffnen
- Ã Objektivblende schließen

Speichermodus (Status-LED orange)

Für  $\oslash$ ,  $\circledast$ ,  $\circledast$ 

**Kurz drücken** = Gespeicherte Einstellungen abrufen **Lange drücken** = Aktuelle Einstellungen speichern

**Hinweis: Wenn Speichermodi gesichert werden, werden alle Faktoren gespeichert, einschließlich Zoomposition, Fokusposition, Beleuchtungsstärke, Anzeigeoptionen...).**

Rasteranzeige entsperrt (Rasteranzeige gelb)

 $\circled{1}$ ,  $\circled{2}$  = X-Linientrennung ändern  $\textcircled{3}, \textcircled{4} = \text{Y-Linientrennung ändern}$ 

Rasteranzeige gesperrt (Rasteranzeige rot)

 $\circled{1}$ ,  $\circled{2}$  = X-Linie des Rasters verschieben  $\textcircled{3}$ ,  $\textcircled{4}$  = Y-Linie des Rasters verschieben

Cursormodus (aktiv rot angezeigt)

- $\circled{1}$ ,  $\circled{2}$  = Messlinien auf X-Achse verschieben
- $\textcircled{3}$ ,  $\textcircled{4}$  = Messlinien auf Y-Achse verschieben

Kalibrierungsmodus (automatisch auf MF eingestellt)

- $\circled{1}$ ,  $\circled{2}$  = Linke Kalibrierungslinie verschieben
- Â, Ã = Rechte Kalibrierungslinie verschieben
- Æ = Kalibrierungsgrößen wechseln
- Ç = Lange drücken, um Kalibrierung zu bestätigen, und Messmodus aufzurufen
- $\circledast$  = Lange drücken, um Kalibrierungsmodus zu verlassen

 $$\circled{=}$  Messmodus verlassen (zweimal drücken)$ 

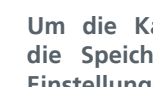

Ţ

**Um die Kalibrierung zu speichern, rufen Sie die Speichermodus auf und sichern Sie die Einstellungen, bevor Sie den Kalibrierungsmodus verlassen.**

# <span id="page-7-0"></span>Direkt anwählbare Funktionen

Automatischer Belichtungsmodus

#### **Modusauswahl**

- ` Dies ist der vorgegebene Modus. Er wird durch das Symbol **AE** auf der Statusleiste oben links auf der Anzeige angezeigt.
- ` Soll dieser Modus vom manuellen Belichtungsmodus aufgerufen werden, drücken und halten Sie die Taste AE/ ME nieder  $(\Box)$ .

#### **Funktionen**

In diesem Modus werden die Belichtungseinstellungen automatisch von der Kamera gesteuert (einschließlich Blendenund Verstärkungssteuerung).

Die Pfeiltasten und dienen jeweils zur Vergrößerung und Verkleinerung, es sei denn, das Gerät befindet sich im Messmodus, Beleuchtungsmodus, Blendenmodus oder Farbmodus.

Die Tasten und steuern, solange der manuelle Fokusmodus nicht aktiviert ist, die Helligkeit, wenn sich das Gerät im automatischen Belichtungsmodus befindet. Der manuelle Fokusmodus wird durch MF auf der Bildschirmanzeige und eine rote LED angezeigt.

#### Manueller Belichtungsmodus

#### **Modusauswahl**

Dieser Modus wird durch langes Drücken der Taste AE/ME aufgerufen ( ). Das Symbol **ME** erscheint oben links auf dem Bildschirm, um anzuzeigen, dass sich die Einheit im manuellen Belichtungsmodus befindet. Es wird erst dann ausgeblendet, wenn das Gerät den manuellen Belichtungsmodus verlässt. Es wird darauf hingewiesen, dass das Blendensymbol  $\bigotimes$  auf der Statusleiste erscheint, um die neue Funktion für die Pfeiltasten anzuzeigen.

#### **Funktionen**

Die Pfeiltasten und steuern nun die Blendenfunktion in der Kamera. Die Taste in öffnet die Blende weiter, während die Taste die Blende stufenweise schließt.

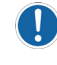

**Für die Objektive 0,45x, 0,62x & 1,0x sollte die Auflösung des EVO Cam vorzugsweise auf Blendeneinstellungen 9 - 17 gesetzt werden.**

Die Tasten und steuern nun die Verstärkung des Bildes. Höhere Verstärkungen steigern das Rauschen im Bild.

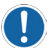

**Ist der manuelle Fokus eingestellt, werden diese Tasten übersteuert und dienen zur Regelung des Fokus der Kamera (angezeigt durch eine rote LED).**

#### **Einstellung der Belichtungszeit**

Eine Einstellung, die über die Bedienkonsole des EVO Cam im manuellen Modus nicht direkt gesteuert werden kann, ist die Belichtungszeit. Eine indirekte Steuerung ist anhand folgenden Verfahrens möglich: Dies kann nützlich sein, um ein optimales Bild eines schwierigen Objektes zu erfassen, wie auch bei der Benutzung der Durchlichtbeleuchtung oder des Allround-Suchers. Gehen Sie wie folgt vor:

- ` Bringen Sie das EVO Cam in den automatischen Belichtungsmodus mit manuellem Fokus und stellen Sie das Zoom- und Beleuchtungsniveau so ein, dass ein annehmbares Bild entsteht – sorgen Sie dafür, dass der Fokus auf unendlich (0 – Grenzwert) eingestellt ist, und benutzen Sie die Fokussteuerung am Stativ, um das Bild scharfzustellen.
- ` Wechseln Sie auf den automatischen Fokusmodus (kurzes Drücken der Taste , die LED ändert sich von rot auf grün) und justieren Sie dann die Helligkeit des Bildes mit den Tasten und , um das bestmögliche Bild des Objektes mit dem automatischen Belichtungsmodus zu erzielen.
- ` Wechseln Sie auf den manuellen Belichtungsmodus (langes Drücken der Taste ) und justieren Sie die Verstärkung (mithilfe der Tasten  $\langle \rangle$  und  $\rangle$ ) und die Blende (mithilfe der Tasten  $\Box$  und  $\Box$ ), um ein optimales Bild des Objektes zu erhalten.
- ` (Optional) Wechseln Sie auf den manuellen Fokusmodus (kurzes Drücken der Taste , die LED ändert sich von grün auf rot) und benutzen Sie die Fokussteuerung des Stativs, um optimalen Fokus zu gewährleisten.

### Manueller Fokusmodus

#### **Modusauswahl**

Drücken Sie die Taste AF/MF kurz, um den manuellen Fokusmodus aufzurufen  $\begin{pmatrix} \end{pmatrix}$ . die LED leuchtet rot auf und Sie vernehmen ein akustisches Signal). Auf der Statusleiste erscheint das Symbol **MF**. Die Kamera befindet sich nun im manuellen Fokusmodus und ändert ihre Fokuseinstellung auf unendlich (weit), um die Objektive optimal zu nutzen.

#### **Funktionen**

Ц

- Die Taste dient dazu, den Fokuspunkt weiter von der Kamera zu entfernen.
- Die Taste dient dazu, den Fokuspunkt näher zur Kamera zu bringen.

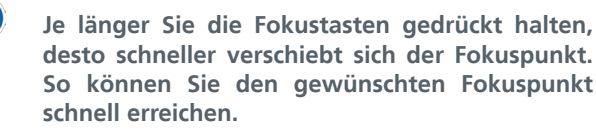

` Wenn Sie den manuellen Fokusmodus verlassen möchten, drücken Sie einfach nochmals kurz die Taste LED wechselt auf grün und die Kamera kehrt in den automatischen Fokusmodus zurück.

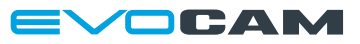

### Speichermodus

#### **Modusauswahl**

Drücken und halten Sie die Taste nieder, um den Speichermodus aufzurufen. Die LED leuchtet orange auf und das Symbol **M** erscheint auf der Statusleiste.

#### **Funktionen**

In diesem Modus sind die drei runden Tasten M1 (O), M2 (O )) und M3  $\left(\bigcap\right)$  am unteren Rand der Bedienkonsole den drei verfügbaren Speichervorgaben zugeordnet.

- ` Um die Einstellungen in Speicher 1 aufzurufen, drücken Sie die Taste
- ` Um die gegenwärtigen Speichereinstellungen in Speicher 1 zu sichern, drücken und halten Sie die Taste nieder, bis Sie ein akustisches Signal vernehmen.
- Gehen Sie für die Tasten und ebenso vor, um die jeweiligen Speichereinstellungen für Speicher 1 und Speicher 2 zu sichern bzw. abzurufen.
- ` Verlassen Sie den Speichermodus, indem Sie eine beliebige Taste **außer** , oder .

Die folgenden Parameter werden während des Sicherungsvorgangs gespeichert:

- **Zoomposition**
- Beleuchtungseinstellung/-intensität
- Helligkeitseinstellung
- Verstärkungseinstellung
- **Blendeneinstellung**
- Fokusmodus
- **Fokusposition**
- Belichtungsmodus
- Farbmodus
- Kalibrierungsdaten
- Fadenkreuzeinstellung
- **Toneinstellung**
- Bildschirmgröße & Objektivstärke

### Modus für Beleuchtungsintensität

#### **Modusauswahl**

Rufen Sie den Beleuchtungsmodus auf, indem Sie die Taste drücken und niederhalten. Sie vernehmen ein akustisches Signal und das Symbol  $\bigtriangleup$  erscheint auf der Statusleiste.

#### **Funktionen**

- Die Tasten und steuern nun die interne Beleuchtungsintensität der Einheit.
- Durch Drücken von wird die Helligkeit der LED erhöht, während durch Drücken von die Beleuchtungsintensität verringert wird.
- **•** Verlassen Sie diesen Modus, indem Sie die Taste nochmals kurz drücken und niederhalten oder 2-4 Sekunden warten, bis die Zeit für die Funktion abgelaufen ist.

#### Beleuchtung Ein/Aus

- Die Beleuchtung wird durch Drücken der Taste vollkommen ausgeschaltet. Sie vernehmen ein akustisches Signal und die Beleuchtung schaltet sich aus.
- **Drücken Sie die Taste @erneut, um die Beleuchtung zu** ihrer vorherigen Einstellung zurückzuführen.

### Farbmodus

#### **Modusauswahl**

Drücken und halten Sie die Taste nieder, um diesen Modus aufzurufen. Sie vernehmen ein akustisches Signal und das Farbmodussymbol erscheint auf dem Bildschirm.

#### **Funktionen**

- Die Tasten und wechseln nun zwischen den Modi für kontrastreiches Schwarzweiß (Ein) und Farbe ( Aus).
- ` Verlassen Sie diesen Modus, indem Sie die Taste nochmals drücken und niederhalten oder 2-4 Sekunden warten, bis die Zeit für die Funktion abgelaufen ist.

### Bilderfassung

Ist ein USB-Datenträger an das EVO Cam angeschlossen, ist eine Bilderfassung möglich.

` Um das aktuelle Bild zu speichern, drücken Sie die Taste auf der Statusleiste wird , Wird gespeichert' und dann 'Speichervorgang beendet' angezeigt und ein akustisches Signal abgegeben.

## Vergrößerung

- **Drücken Sie die Taste num das Bild zu vergrößern, und** die Taste , um die Bildgröße zu reduzieren. Die Einheit gibt ein akustisches Signal ab, wenn sie maximale oder minimale Zoomgrenzen erreicht hat.
- ` Bei der maximalen (höchsten) Zoomeinstellung schaltet das Gerät auf den digitalen Zoommodus um. Dies wird durch den Buchstaben 'd' nach dem Vergrößerungsfaktor auf der Statusleiste angezeigt. Maximal zeigt die Einheit 2x digitales Zoom an.

#### Einfrieren

- ` Um das Bild einzufrieren, drücken Sie gleichzeitig kurz die  $T$ asten  $\bigcirc$  und  $\bigcirc$
- ` Um das Bild freizugeben, drücken Sie eine beliebige Taste außer

## **Eine Bilderfassung im Einfriermodus ist zulässig.**

### Übersicht

In der Übersicht finden Sie schnell interessante Aspekte am betrachteten Objekt.

- Drücken und lassen Sie die Taste is los, um die Vergrößerung zu beenden und zum Vollfarbmodus zurückzukehren. Ein Fadenkreuz befindet sich in der Mitte des Bildschirms, um die Positionierung zu erleichtern.
- ` Richten Sie das zu betrachtende Objekt unter dem Fadenkreuz aus und drücken Sie eine beliebige Taste, um die vorherige Vergrößerung wiederherzustellen.

### Menümodus

#### **Modusauswahl**

Drücken und halten Sie die Taste nieder, solange bis der Menümodus erscheint.

#### **Funktionen**

- **Im Menümodus schalten die Tasten nund verwischen** den verfügbaren Optionen um.
- Wählen Sie die Option mit der Taste aus. Mit den Tasten und können Sie dann die verfügbaren Werte durchlaufen.
- Drücken Sie die Taste , um den Menümodus zu verlassen.

### Helligkeit und Verstärkung

Die Bildhelligkeit kann nach Ihren Wünschen reguliert werden.

` Wenn sich das Gerät im automatischen Belichtungsmodus befindet (angezeigt durch das Symbol **AE** oben links auf dem Bildschirm), steuern die Tasten und die Helligkeit.

` Wenn sich das Gerät im manuellen Belichtungsmodus befindet (angezeigt durch das Symbol **ME** oben links auf dem Bildschirm), regulieren die Tasten vund Verstärkung. Die Einstellung, die Sie auswählen, wird dann gespeichert und anschließend für diesen Betriebsmodus verwendet.

### Raster- und Cursormessung

Die Bedienkonsole des EVO Cam kann zusammen mit dem EVO Cam benutzt werden, um Messungen am Bildschirm vorzunehmen.

Durch Drücken der Taste bis können Sie zwischen Rastermodus, Cursormodus und normalem Modus (keine Messung) umschalten.

#### **Kalibrierungsverfahren**

Um ein Objekt auf dem Bildschirm messen zu können, muss das System zuerst kalibriert werden.

- ` Legen Sie ein angemessen kalibriertes Mittel wie ein Lineal oder eine Kalibrierscheibe unter die Kamera.
- Stellen Sie die Einheit auf manuellen Fokus ein und justieren Sie die Fokusposition am Stativ, bis das Objekt scharf erscheint.
- ` Rufen Sie den Kalibrierungsmodus auf, indem Sie die Tasten und gleichzeitig drücken. Auf dem Bildschirm wird nun KAL MODUS angezeigt und zwei vertikale Cursor erscheinen. Die Einheit begibt sich automatisch in den manuellen Fokusmodus.
- Drücken Sie die Taste , um die Kalibrierungseinheit auszuwählen (z.B. 1mm, 5mm, 10mm…).
- $\triangleright$  Benutzen Sie die Tasten und , um den linken Cursor zu justieren, und die Tasten  $\Box$  und  $\Box$ , um den rechten Cursor zu justieren, damit sie auf das Lineal oder die Kalibrierungsmarkierungen ausgerichtet sind und der gewünschten Kalibrierungseinheit entsprechen.
- Drücken und halten Sie die Taste blange, bis 'Calibration complete' erscheint. Die Einheit ist nun kalibriert.
	- **Es wird darauf hingewiesen, dass die Kalibrierung verloren geht, wenn die Zoomoder Fokuspositionen geändert werden. Um dies zu verhindern, sind die Zoom- und Fokuseinstellungen deaktiviert, bis die Taste AF/ MF zweimal gedrückt wird.**
- $\triangleright$  Drücken und halten Sie die Taste  $\bigcirc$  nieder, um den Kalibrierungsmodus zu verlassen und zum normalen Modus zurückzukehren.

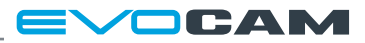

## Anmerkungen zur Kalibrierung

Für optimale Messergebnisse versuchen Sie, die Kalibrierungsund Messfunktionen auf den mittleren Bereich der Anzeige zu beschränken. So wird die Möglichkeit einer Blendenverzerrung reduziert, die sich auf die Messgenauigkeit auswirken kann. Die inhärente Blendenverzerrung ist umso größer, je mehr Sie sich dem Anzeigenrand in Richtung X, wie auch Y nähern.

Kalibrieren Sie die Einheit mit einem Messwert, der so nahe wie möglich an den tatsächlichen Messwerten liegt, die Sie erzielen möchten.

Vermeiden Sie soweit wie möglich, Messungen mit einer vollkommen herausgezoomten Einheit vorzunehmen, da dieser Zustand oft mit einer höheren nicht-linearen Verzerrung verbunden ist. Je höher die gewählte Vergrößerung, desto exakter wird die Messung.

#### Messmodus

- $\triangleright$  Drücken Sie die Taste , um zwischen Rastermodus, Cursormodus und normalem Modus umzuschalten.
- ` Um den Messmodus zu verlassen, drücken Sie zweimal die Taste ...

#### **Rastermodus**

In diesem Modus erscheint auf dem Bildschirm ein Raster. Die Größe des Rasters ist in den Richtungen X und Y verstellbar.

- ` Um die Rastergröße in der Richtung X zu verändern, benutzen Sie die Tasten
- ` Um die Rastergröße in der Richtung Y zu verändern, benutzen Sie die Tasten  $\bigcap$  und  $\bigcup$ .
- ` Der Abstand zwischen den Rasterlinien in den Richtungen X und Y wird oben rechts auf dem Bildschirm angezeigt.

Die Rastergröße wird nur oben links auf dem Bildschirm angezeigt, wenn sich das EVO Cam im Messmodus befindet.

#### **Einstellmodus für die Rasterposition**

- Drücken und halten Sie im Rastermodus die Taste nieder, bis auf dem Bildschirm ein rotes Raster erscheint.
- ` Die Rasterposition ist in Richtung X wie auch Y verstellbar.
- ` Um die Position X des Rasters zu justieren, benutzen Sie die Tasten  $\bigcirc$  und  $\bigcirc$ .
- ` Um die Position Y des Rasters zu justieren, benutzen Sie die Tasten und .
- ` Verlassen Sie den Einstellmodus für die Rasterposition, indem Sie die Taste $\bigcirc$  drücken und niederhalten.

#### **Cursormodus**

Im Cursormodus können Sie mit dem Cursor in den Richtungen X und Y Messungen vornehmen.

- ` Der Cursor für die Richtung X wird anhand der Tasten und gesteuert.
- ` Der Cursor für die Richtung Y wird anhand der Tasten und gesteuert.
- ` Die aktiven Cursor sind rot markiert.
- ` Um die aktiven Cursor zu wechseln, drücken und halten Sie die Taste nieder.

Die Cursortrennung wird nur dann oben links auf der Anzeige angegeben, wenn sich das EVO Cam im Messmodus befindet.

### Sperrung der Fronttastatur

Bei bestimmten Anwendungen ist es wünschenswert, die Nutzung der Bedienfeldes (Fronttastatur) am EVO Cam zu sperren.

- $\triangleright$  Drücken Sie die Tasten und gleichzeitig. Es erscheint die Nachricht "FRONTTASTATUR GESPERRT".
- ` Die einzige Taste, die auf dem Bedienfeld (Fronttastatur) betätigt werden kann, ist die Ein-/ Austaste.
- ` Die Sperre des Bedienfeldes wird durch Wiederholung des Tastendrucks aufgehoben.

Das EVO Cam behält diese Einstellung bei, selbst wenn die Einheit ausgeschaltet wird. Die Einheit kann nur über die Bedienkonsole entsperrt werden.

Ţ

**Ist die Bedienkonsole beim Einschalten der Einheit nicht angeschlossen, bleibt das Bedienfeld gesperrt. Beim Einschalten erscheint ein entsprechender Hinweis auf der Anzeige.**

# <span id="page-11-0"></span>Störungssuche

Kann die Bedienkonsole des EVO Cam nicht betätigt werden, prüfen Sie folgendes:

Vergewissern Sie sich, dass der Stecker fest an der EVO Cam Einheit angeschlossen ist.

Prüfen Sie das Kabel auf Schäden.

Prüfen Sie, dass die LED grün leuchtet. Leuchtet die LED nicht auf, prüfen Sie, ob die EVO Cam Einheit, mit welcher die Bedienkonsole verbunden ist, eingeschaltet ist.

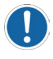

**Schließen Sie die Bedienkonsole nur an, wenn die EVO Cam Einheit ausgeschaltet ist.**

# Pflege der Bedienkonsole

Reinigen Sie sie mit einem weichen, trockenen Tuch. Benutzen Sie zur Reinigung der Einheit kein feuchtes oder grobes Tuch und vermeiden Sie Reinigungsmittel sowie Scheuer- oder Lösungsmittel.

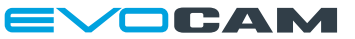

# <span id="page-12-0"></span>Funktionen und Begriffe

**Helligkeit:** Dies dient zur Erhöhung oder Verringerung des Videosignals zur Einstellung des Hell-/Dunkelwertes für eine echte Bildwiedergabe.

**Tiefenschärfe:** Dies ist der maximale Höhenunterschied, den Teile des Bildes aufweisen können, ohne den Fokus zu verlieren.

**Belichtung:** Es gibt zwei Belichtungsmodi - automatisch und manuell. Die automatische Belichtung steuert Funktionen wie Belichtungszeit, Blenden- und Verstärkungseinstellungen, um ein optimales Belichtungsniveau zu wahren. Die manuelle Belichtung ermöglicht eine manuelle Steuerung der Verstärkung und Blende, die bei schwacher Beleuchtung und dann nützlich sein kann, wenn eine bessere Tiefenschärfe erforderlich ist.

**Verstärkung:** Eine Erhöhung der Videoverstärkung verbessert das Signal, sodass Objekte bei schwacher Beleuchtung heller erscheinen. Eine zu hohe Verstärkung lässt Rauschen im Bild entstehen.

**Fokus:** Fokus ist der Bereich eines Bildes, der klar dargestellt wird, während andere Bereiche des Bildes verschwommen erscheinen. Es gibt zwei Modi für den Fokus: automatisch und manuell.

*Automatischer Fokus* wahrt den Fokus des gegenwärtigen Bildes durch eine Analyse des Bildes und kontinuierliche Änderung des Fokus.

*Manueller Fokus* bedeutet, dass der Anwender den Fokuspunkt auf nah oder weit entfernt einstellen kann. Der manuelle Fokus wird vorgezogen, da EVO Cam Objektive das beste Bild erzielen, wenn der Fokuspunkt auf weit entfernt (unendlich) eingestellt ist. Benutzen Sie zur Einstellung des Fokus die Fokussierung am Stativ, anstatt der EVO Cam Fokussteuerung.

**Blende:** Die Blende bestimmt den Lichteinfall durch das Objektiv. Eine Änderung der Blende kann sich auf die Tiefenschärfe auswirken, insbesondere bei hohen Vergrößerungen.

**Zoom-Objektiv:** Das Zoom-Objektiv lässt ein Objekt näher oder weiter entfernt erscheinen.

# <span id="page-13-0"></span>Technische Daten

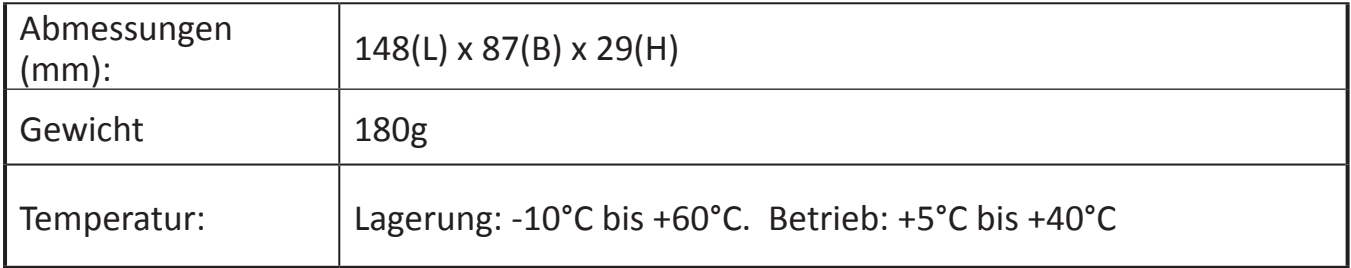

<span id="page-14-0"></span>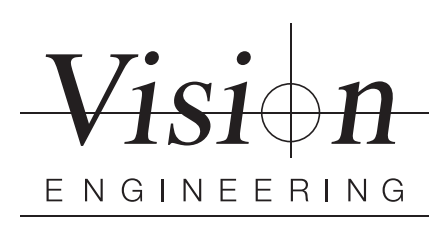

## **GARANTIE**

Vision Engineering übernimmt für die gelieferte Ware eine einjährige Garantie auf Material und Fabrikation, beginnend mit dem Tag der Rechnungsstellung an den Erstkäufer.

Sollte während der Garantiezeit ein Fehler auftreten, wird dieser nach freier Wahl von Vision Engineering in einem Werk von Vision Engineering oder an einem anderen geeigneten Ort beseitigt. Vision Engineering behält sich das Recht vor, den Kaufpreis zurückzuerstatten, falls eine Ersatzlieferung nicht möglich oder eine Reparatur auf kommerzieller Basis in angemessener Zeit nicht durchführbar ist. Teile, die nicht von Vision Engineering hergestellt sind, unterliegen den Garantiebestimmungen des Fremdherstellers. Verschleißteile wie LED oder Sicherungen sind von der Garantie ausgeschlossen.

Es wird keine Haftung übernommen für Transportschäden, Schäden die durch Missbrauch, Achtlosigkeit oder Nachlässigkeit entstehen, sowie für Schäden, die durch unsachgemäße Wartung oder Veränderungen durch nicht von Vision Engineering autorisiertes Wartungspersonal verursacht werden. Ferner sind alle routinemäßigen Instandhaltungsarbeiten, beschrieben in der Bedienungsanleitung, sowie alle anderen geringfügigen, rechtmäßig zumutbaren Instandhaltungsarbeiten durch den Käufer von der Garantie ausgenommen.

Vision Engineering übernimmt keine Verantwortung für fehlerhafte Funktionen der Geräte, die auf Umwelteinflüsse wie Feuchtigkeit, Staub, ätzende Chemikalien, Ablagerungen von Öl oder andere Fremdstoffe zurückzuführen sind und sich der Kontrolle von Vision Engineering entziehen.

Mit Ausnahme der beschriebenen Garantiebestimmungen übernimmt Vision Engineering keine andere ausdrückliche oder implizierte Garantie, weder für Verkäuflichkeit oder Eignung für einen besonderen Zweck. Ferner ist Vision Engineering unter keinen Umständen haftpflichtig für eventuelle Folgeschäden oder andere unvorhersehbare Schäden am Produkt oder an Personen.

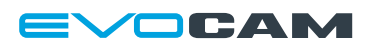

#### **Weitere Informationen ...**

**Distributor** ryf ag Ryf AG Bettlachstrasse 2 2540 Grenchen tel 032 654 21 00 fax 032 654 21 09 www.ryfag.ch $C \in$ 

Vision Engineering verfügt über ein weltweites Netz von Niederlassungen und Vertriebspartnern. Weitere Informationen erhalten Sie über hier aufgeführte Adressen, ihren lokalen Distributor oder unsere Website.

Haftungsausschluss – Vision Engineering Ltd. betreibt eine kontinuierliche Entwicklungspolitik und behält sich das<br>Recht vor, sämtliche Materialien, Spezifikationen oder das Design eines jeden Produkts ohne Hinweis zu verä

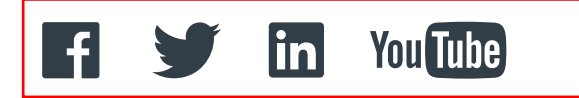